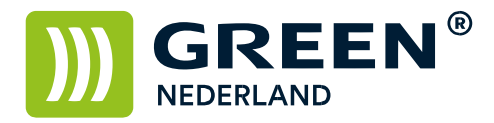

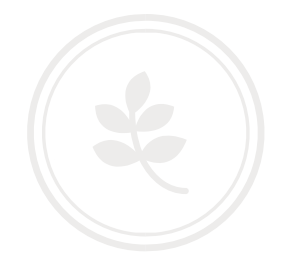

## Beveiligd printen met behulp van een PIN-code (Apple)

Open een document om af te drukken en kies voor afdrukken

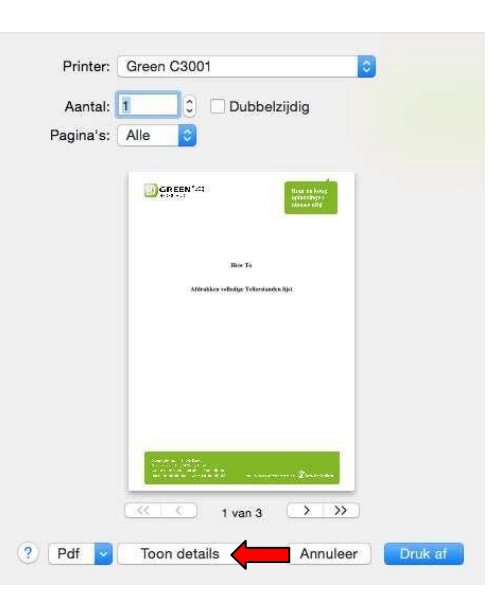

Kies eventueel voor toon details zodat onderstaand scherm verschijnt.

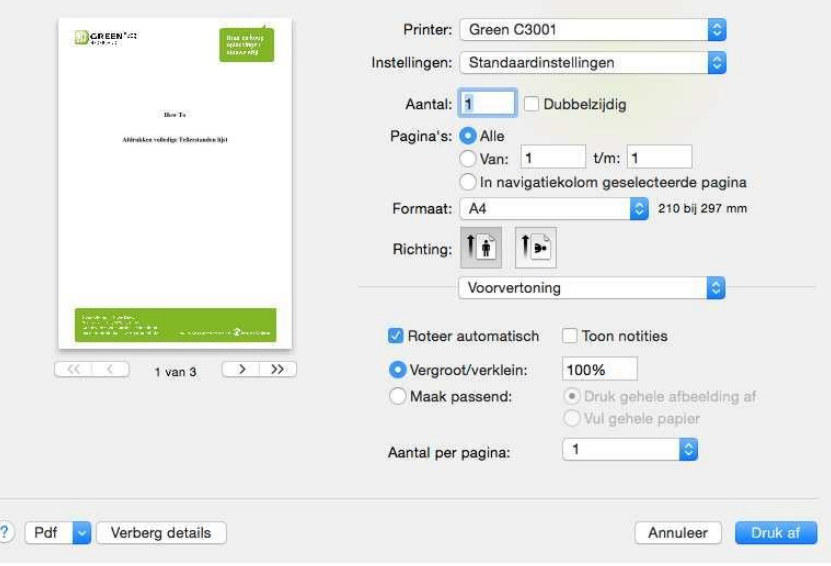

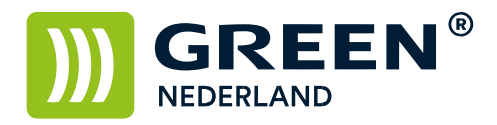

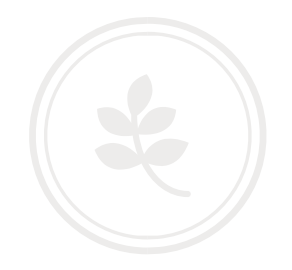

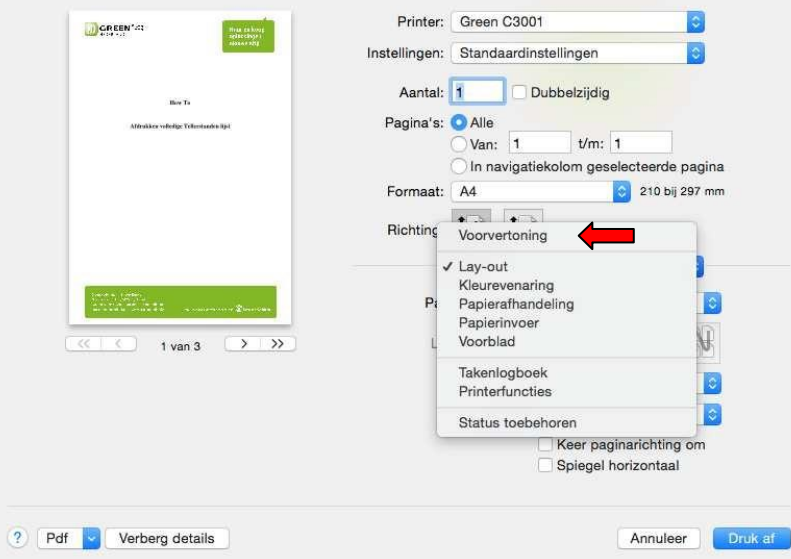

## Kies onder het keuzemenu voorvertoning voor de optie Takenlogboek

Selecteer vervolgens bij taaksoort de optie Beveiligde afdruk

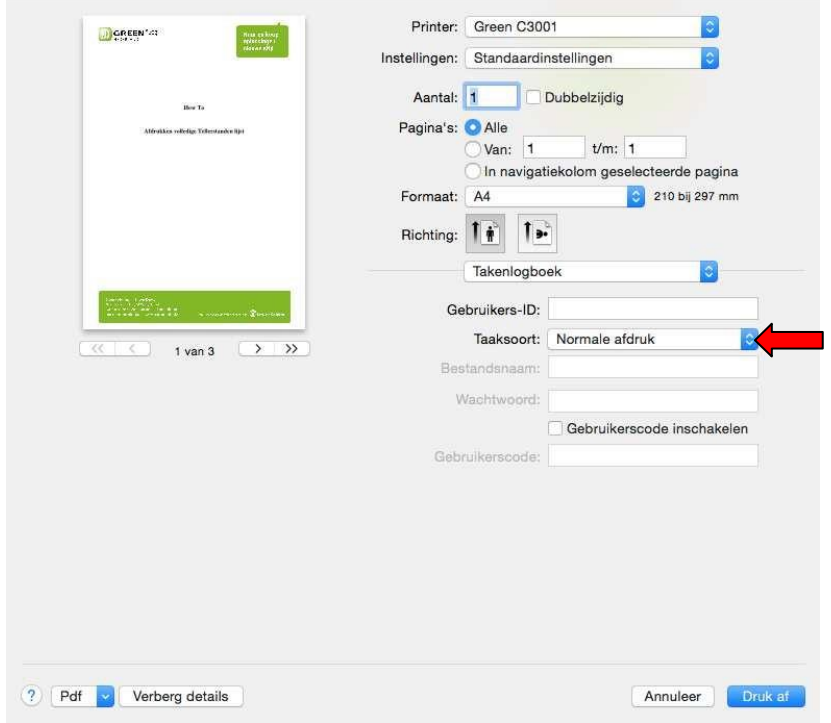

**Green Nederland | Import Export** 

Info@greennederland.nl | greennederland.nl<br>Heeft u vragen? Bel ons op: +31 (0)46 451 0300

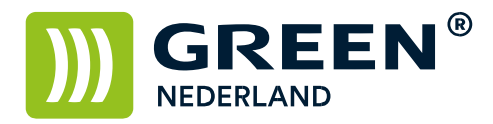

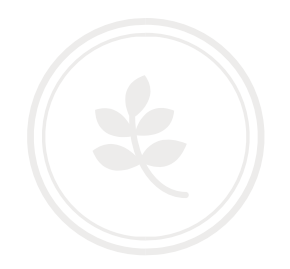

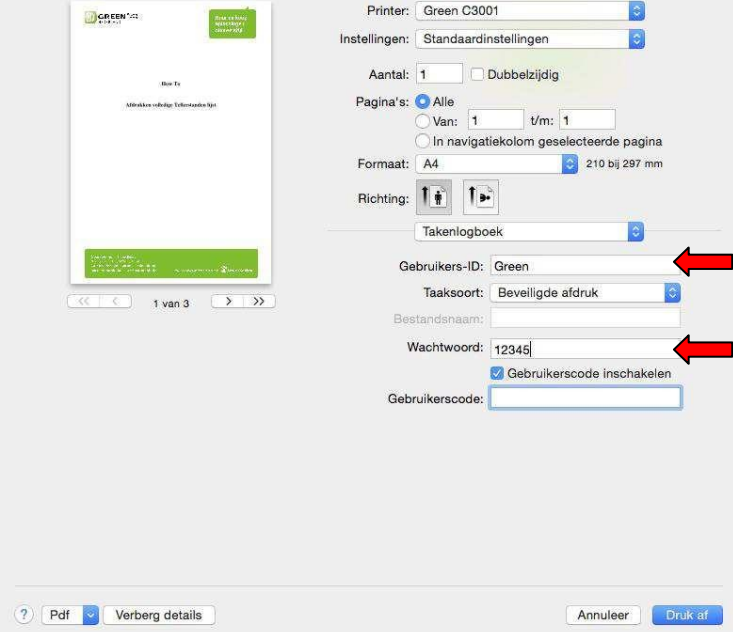

Geef hierna een Gebruikers ID en een 4-8 cijferige PIN code in

Kies hierna voor Druk Af

Op de machine opent u de Printer Functie en kiest u links onder in het scherm voor afdruktaken

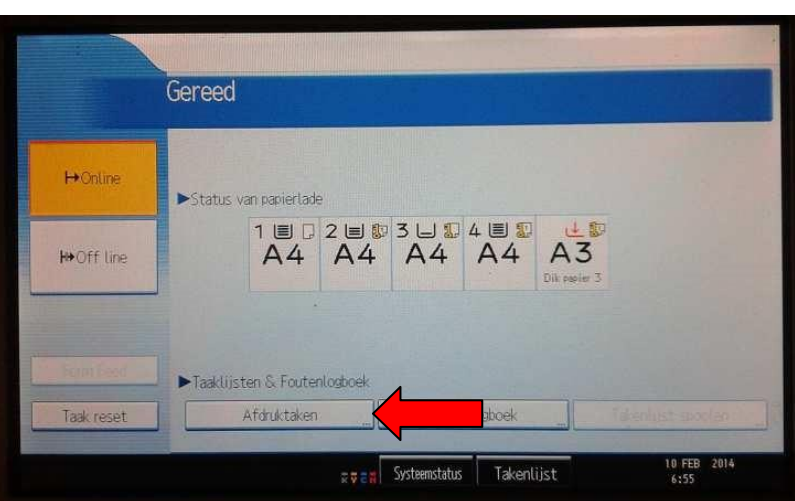

**Green Nederland | Import Export** 

Info@greennederland.nl | greennederland.nl Heeft u vragen? Bel ons op: +31 (0)46 451 0300

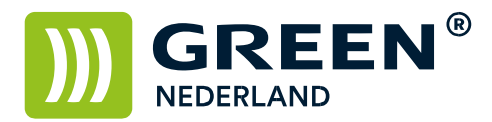

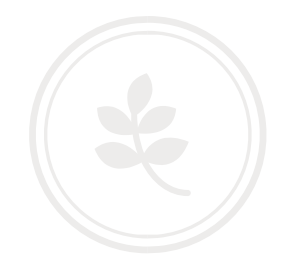

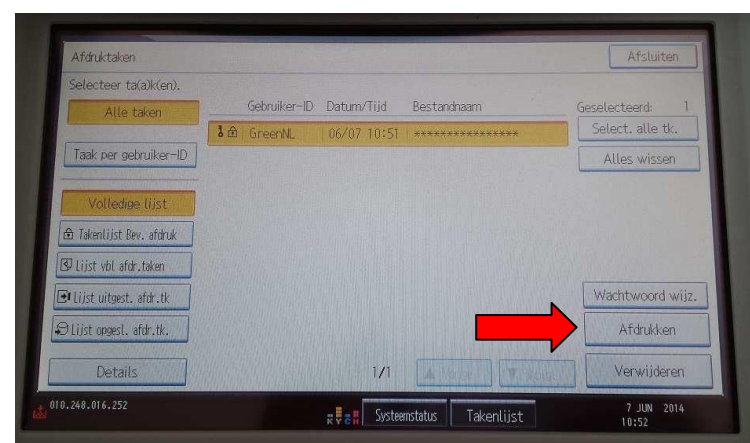

Selecteer uw eigen afdruk ( ken ) in de lijst en kies rechtsonder voor afdrukken.

Vul vervolgens uw gekozen PIN code in en druk op OK.

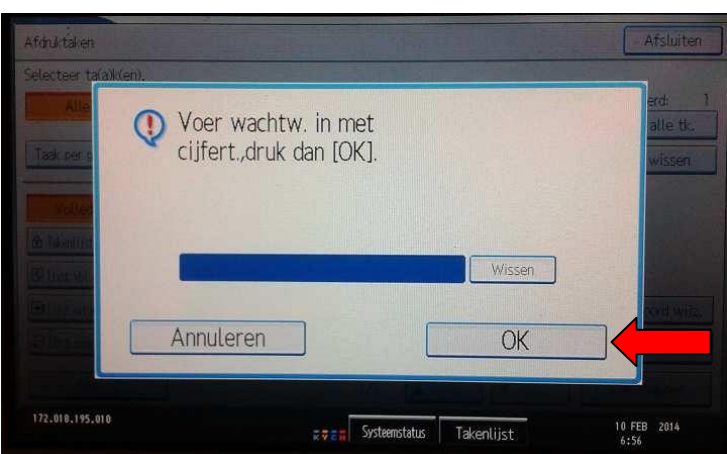

Bevestig vervolgens dat u het document wilt afdrukken met Ja , en uw prints worden afgedrukt.

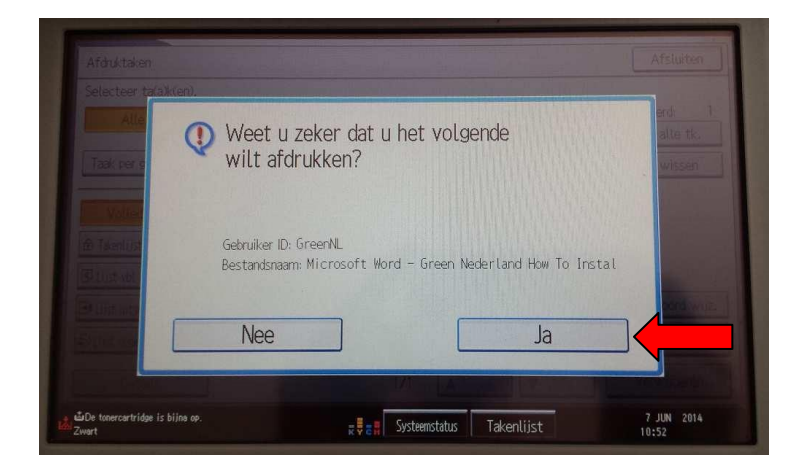

**Green Nederland | Import Export** 

Info@greennederland.nl | greennederland.nl Heeft u vragen? Bel ons op: +31 (0)46 451 0300